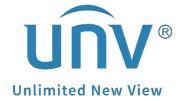

**How to Install Plugin for Uniview Devices?** 

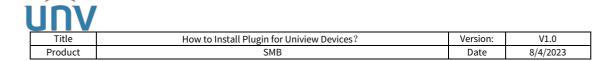

## **How to Install Plugin for Uniview Devices?**

## **Description**

**Note:** This method is applicable to most of the scenarios. If the method still cannot solve your problem, it is recommended to consult our Tech Support Team. <a href="https://global.uniview.com/Support/Service">https://global.uniview.com/Support/Service</a> Hotline/

## **Preparation**

Internet Explorer (9.0 or later version)/Microsoft Edge is recommended to log into the web interface of Uniview products. Below is a demonstration on Microsoft Edge.

## **Operating Steps**

**Step 1** Log into the web interface of your Uniview product (a camera or NVR).

Generally it will prompt a message saying "Please click here to download and install the latest plug-in, Close your browser before installation" as shown in the picture below.

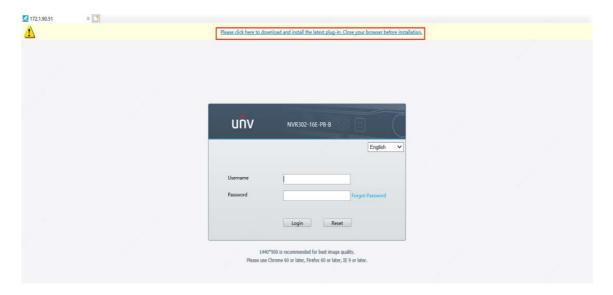

**Step 2** Click on the "Download link" in the pop-up message to download the plugin file. Remember to save it on the desktop before installation.

**Step 3** Close all browsers and then open the installation file to install it.

**Step 4** Log into the web interface of your Uniview product again after installation.

**Note:** If you are using Internet Explorer, remember to allow the plugin to run in the browser (usually on the bottom of the login page) so that you will get all functions to work.

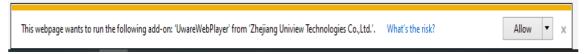

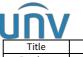

| Title   | How to Install Plugin for Uniview Devices? | Version: | V1.0     |
|---------|--------------------------------------------|----------|----------|
| Product | SMB                                        | Date     | 8/4/2023 |

Some models/older firmware of Uniview product might not be compatible with none-IE browsers therefore there is no download link for plugin. In this case, please cloud upgrade your device to the latest firmware or use browser integrated IE mode/IE tab.

How to use IE mode in Microsoft Edge browser?

https://docs.microsoft.com/en-us/deployedge/edge-ie-mode

How to use IE tab?

https://www.ietab.net/